University of Houston **C** Clear Lake

Office of International Admissions and Programs

## **Steps to retrieve your I- 20 from E-services**

Step 1: Go to e-services portal and login using your credentials.

<https://www.uhcl.edu/eservices/>

Step 2: On Student home page, click on to Tasks.

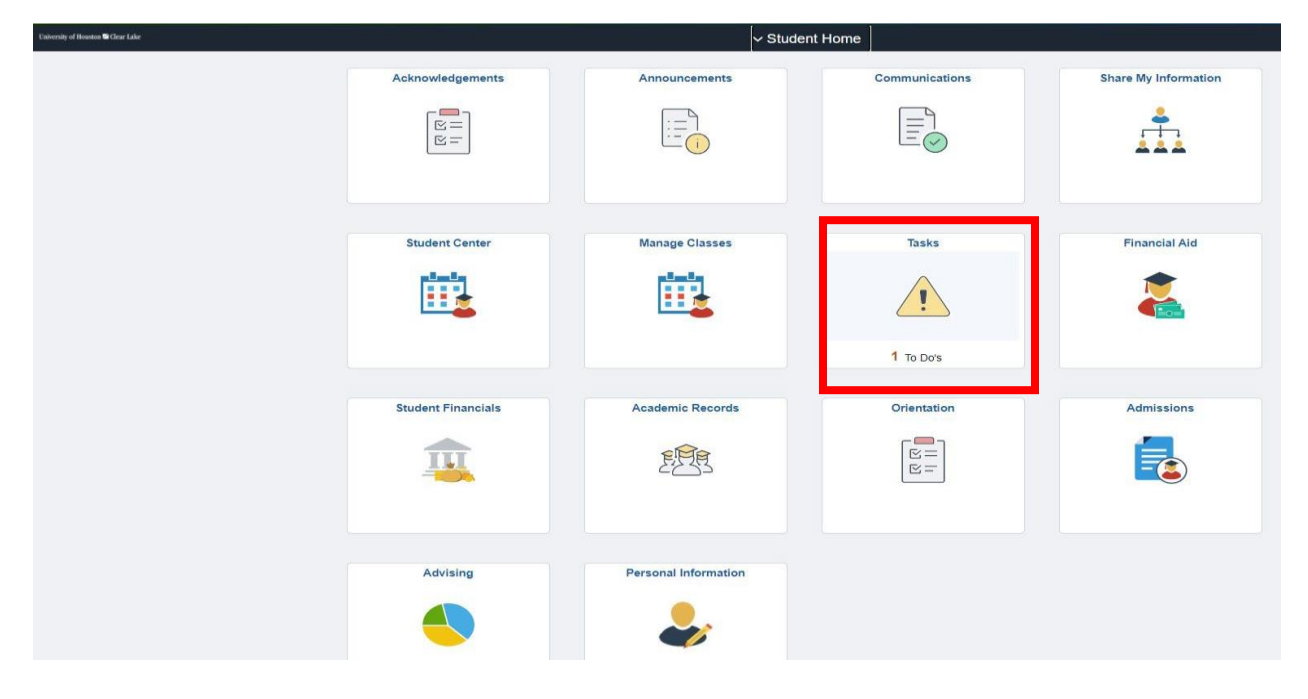

## Step 3: Click on the tab.

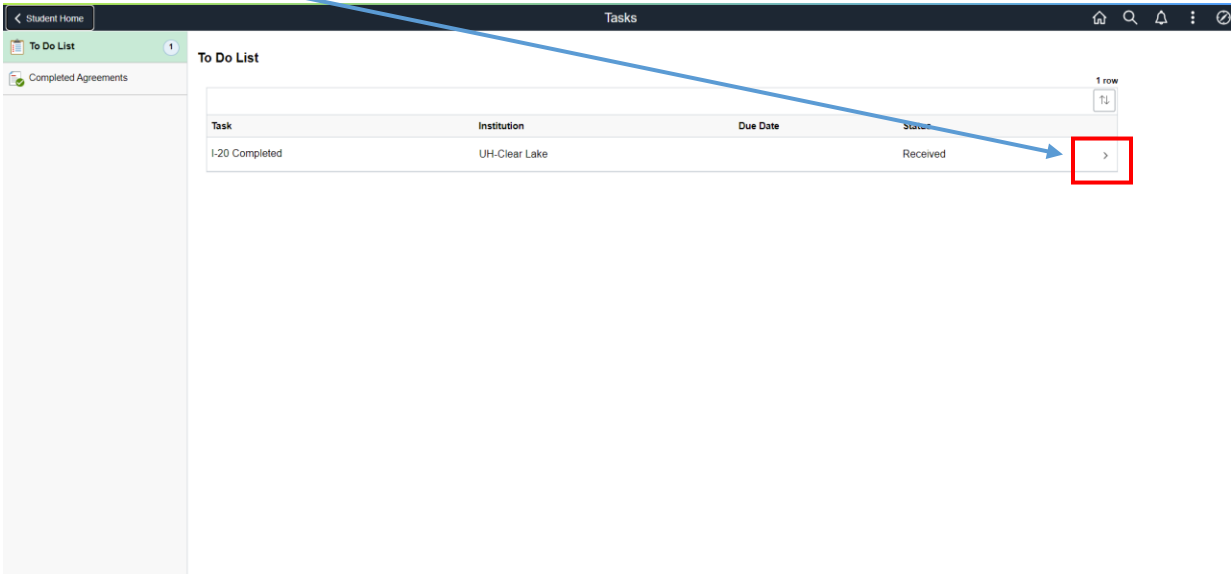

# Step 4: Click on view I- 20.

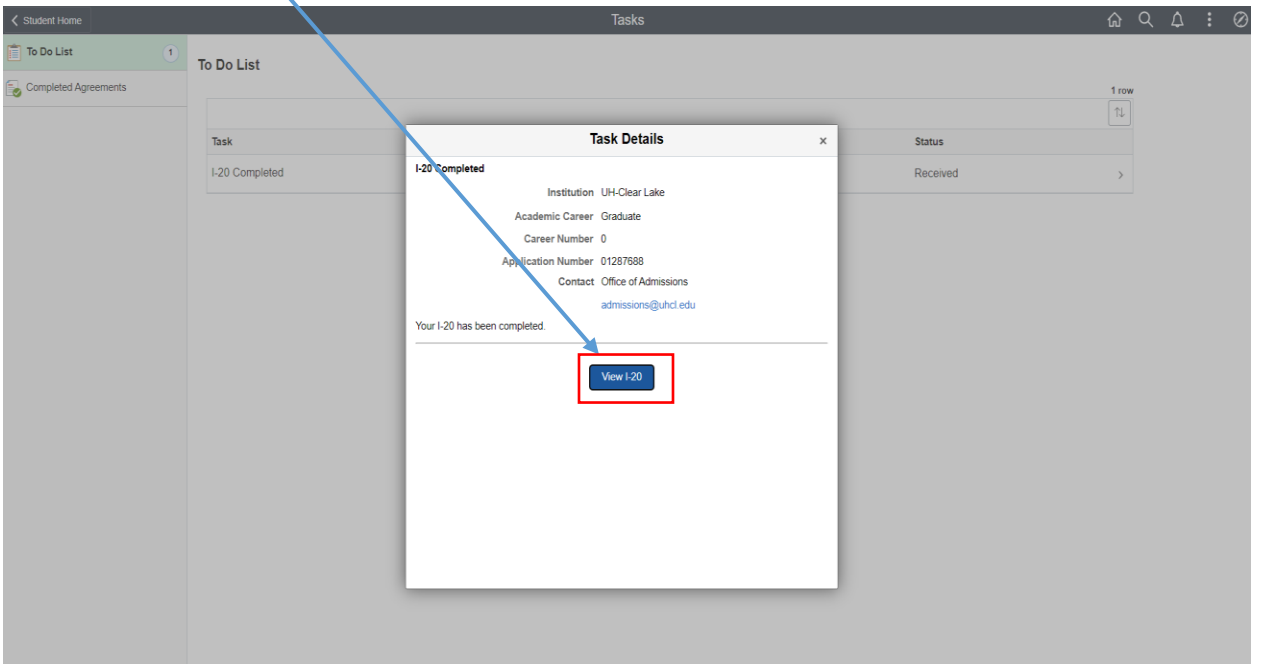

## Step 5: Click on View.

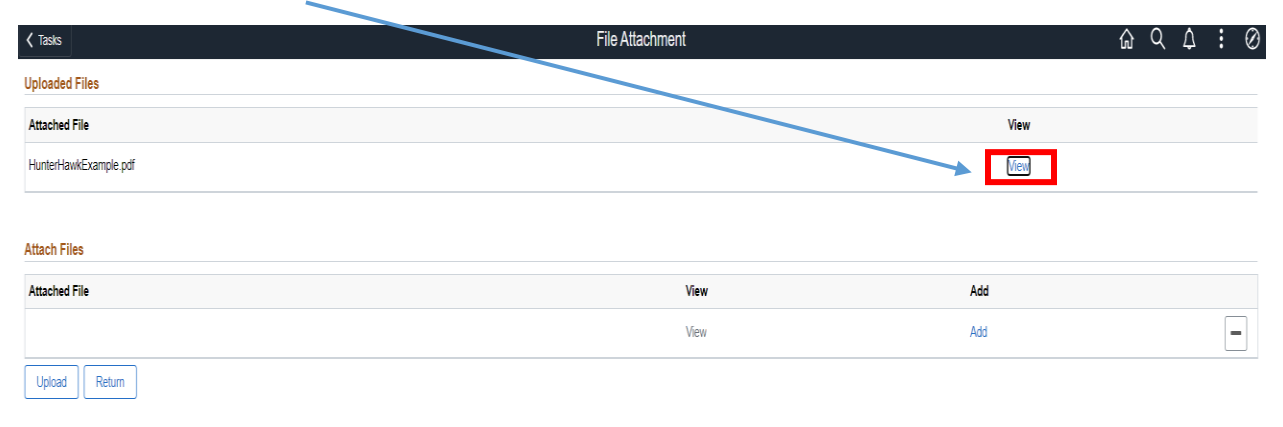

## Step 6: View your attached I-20.

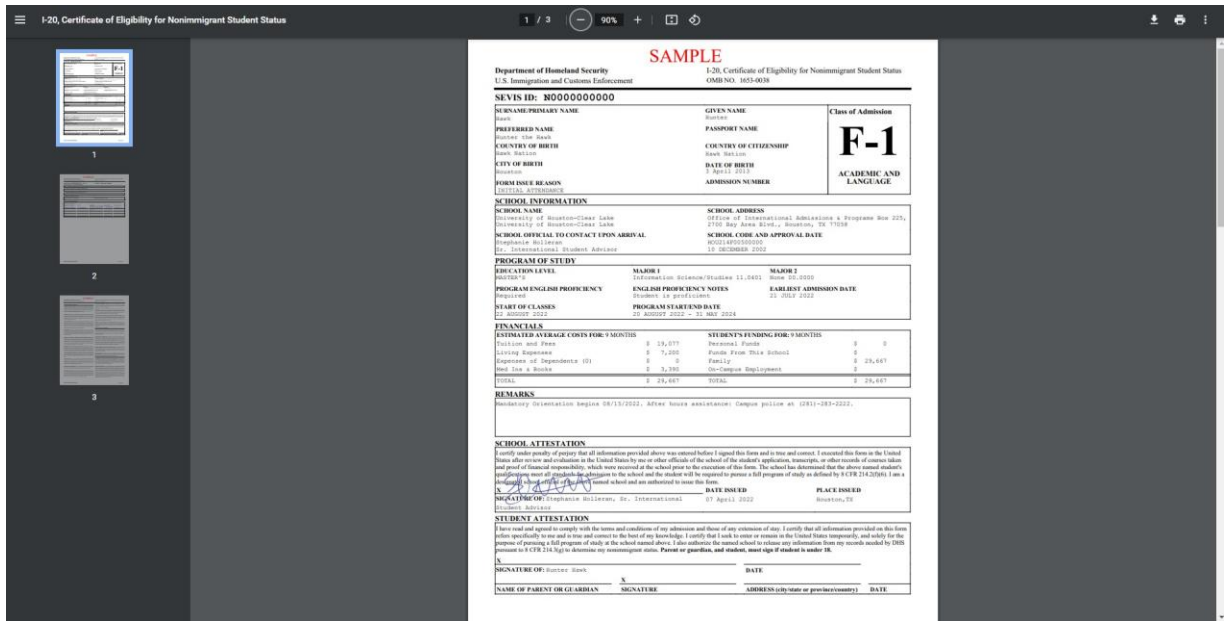